# Franklun **LLS-2160** *Language Learning Studio* **User's Guide** www.franklin.com

Please read the following safety warnings and precautions before using your device. **Note:** If this device is to be used by young children, this User's Guide should be read to them by an adult and their use of the device should be monitored. Failure to do so may cause injury.

## **1. Getting Started**

### **1.1 Installing the Batteries**

Your device is powered by 2 AAA batteries (included).

- **1. Turn the unit off and turn it over.**
- **2. Open the battery cover on the back of the unit by pushing in the direction of the arrow.**
- **3. Install the batteries following the +/- markings in the battery compartment.**

**Important:** Be sure that the batteries are installed correctly. Wrong polarity may damage the unit.

**4. Replace the battery cover.**

**Note:** Replace the batteries when you see an alert on the screen.

**Warning!** If the batteries wear out completely, or if you take more than a few seconds while changing the batteries, any user entered information may be erased. You should always keep written copies of your important information.

## **Battery Precautions**

- • Non-rechargeable batteries are not to be recharged. Never recharge batteries that come with the device.
- Rechargeable batteries are to be removed from the device before being charged.
- Rechargeable batteries are only to be charged under adult supervision.
- Do not mix alkaline, standard (carbon-zinc), or rechargeable (nickle-cadmium) batteries.
- Different types of batteries or new and used batteries are not to be mixed.
- The supply terminals are not to be short-circuited.
- Do not expose batteries to direct heat or try to take batteries apart. Follow the battery manufacturer's instructions for battery use.
- • Always remove a weak or dead battery from the device.
- To avoid damage caused by leakage of the battery fluid, replace the battery or batteries once every two years regardless of how much the device has been used during that time.
- Should a battery leak, the device may become damaged. Clean the battery compartment immediately, avoiding contact with your skin.
- Keep batteries out of reach of small children. If swallowed, consult a physician immediately.

### **1.2 Switching On and Off**

Press  $\Diamond$  to switch on or off the device. The device is also equipped with a display backlight for using in the dark, hold  $\blacktriangledown$  and press  $\ell_{\text{model}}$  to switch it on or off.

### **1.3 Setting the Message Language**

The first time you use this device, you are prompted to select a message language. Press the letter key (or  $\triangle$  /  $\nabla$  and then  $\frac{f_{\text{top}}}{f_{\text{top}}}$ ) for the language you want. Message language is the language of all menu items and messages in your device. To change the message language, see *7.1 Changing the Settings*.

### **1.4 Using the Main Menu**

Press *ment* to access the main menu at any screens to quickly take you to different books and exercises in your device. The main menu contains five tabs: *Books*, *Learn*, *Exercises*, *Games* and *Tools*. Use  $\blacktriangle$  /  $\blacktriangleright$  to move to another tab. Use  $\blacktriangle$  /  $\nabla$  to select the option you want and press  $\mathbb{R}^n$ You can also go directly to a tab by pressing the tab's respective Soft Key.

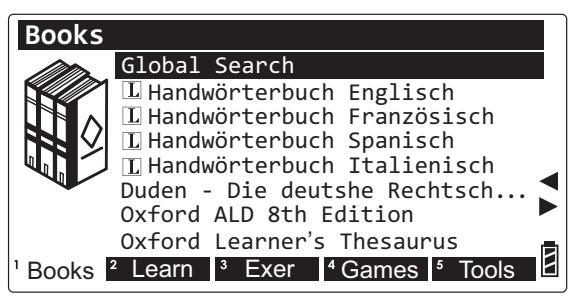

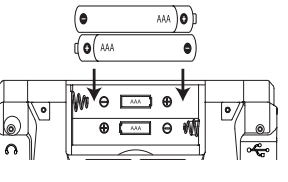

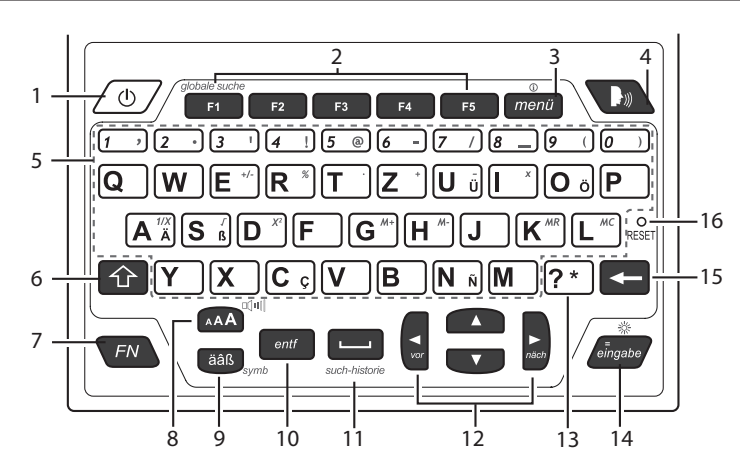

- 1. Turns on or off.
- 2. Soft Keys Press  $\begin{array}{|c|c|c|}\n\hline\n\end{array}$   $\begin{array}{|c|c|c|}\n\hline\n\end{array}$  F<sub>5</sub> that corresponds to the function label at the bottom of the screen.
- 3. Goes to the main menu.
- 4. Speaks a word or phrase (if a pronunciation is available).
- 5. Input letters, numbers and symbols.
- 6. Shifts to type capital letters.
- 7. Performs additional functions in combination with other keys.
- 8. Changes the size of screen type.
- 9. Selects accents for characters.
- 10. Clears all entries or cancels the current operation and reverts back to the last working prompt, screen or menu.
- 11. Types a space.
- 12. Direction keys Moves up  $(\triangle)$ , down ( $\nabla$ ), left  $\blacktriangleleft$  or right  $(\blacktriangleright)$ . The arrows on the right of the screen show which Direction keys you can press to move around menus or view more text.
- 13. At a word entry screen, types a "?" to stand for an unknown letter in a word.
- 14. Enters a word, selects an item, submits a response or begins selection mode in an entry.
- 15. Backs up, erases a letter, or turns off selection mode in an entry.
- 16. Reset key

#### **Combination Keys**

- More functions are available by combining keys.
- **Key 1** + **Key 2** means hold **Key 1** while also pressing **Key 2**.
- $\left| \mathbf{F} \mathbf{N} \right|$  +  $\mathbf{\Lambda}/\mathbf{V}$  Scrolls up or down one screen at a time.
- $\Box$  +  $\Box$  Goes to the previous or next entry.
- $+ \sqrt{\mathbf{v}}$  Jumps to top or bottom of entries.
- $F_N + 0.9$  Types the special characters shown on the number keys.
- $+$   $\frac{1}{4}$   $\frac{1}{4}$  Shows the symbol menu for typing a symbol.
- $+$  men $\ddot{u}$  Displays help instructions.
- $+$   $+$   $+$  At a word entry screen, types an asterisk (\*) to stand for any series of unknown letters or characters in a word.
- $F_N$  +  $A$  $A$  Shows the volume control menu.
- $F_N + \epsilon_{\text{ingate}}$  Turns on or off the screen backlight.
- $+$   $+$  Shows the search history.
- $+$   $+$   $+$  Jumps to Global Search.

### **2.1 Dictionaries and Searching**

The table shows the possible ways for searching with each dictionary in the device. For further details, refer to the sections in this user's guide indicated at the bottom of the table.

**2. Quick Guide to Product Features**

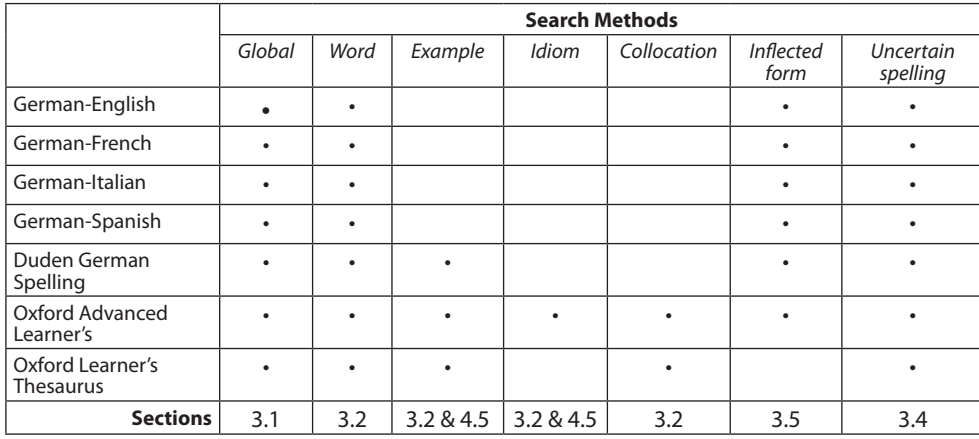

#### **Other dictionary features:**

- • Spelling Corrections > **Section 3.3**
- $\cdot$  To look up inflections or conjugations  $>$ **Section 3.5**
- $\cdot$  To look up words in a dictionary entry  $>$ **Section 3.8**
- • Search history > **Section 4.6**

#### **2.2 Basic Features**

- • To adjust the volume level > **Section 8.3**
- To use the display backlight > Section 8.4
- • To use earphones > **Section 8.1**
- $\cdot$  To change the size of the screen type  $>$ **Section 8.5**
- To change the settings, time and date of the device > **Section 7.1**

#### **2.3 Other Useful Features**

- • To save new words for further study or review > **Section 4.1**
- • To create your own dictionary > **Section 4.2**
- $\cdot$  To find translations of useful phrases  $>$ **Section 4.3**
- • To make references to the grammar guides > **Section 4.4**
- • To improve your knowledge in a foreign language through exercises> **Section 5**
- To connect your device to a PC for data backup or file transfer > **Section 9**

#### **3. BOOKS menu**

#### **3.1 Using Global Search**

Global Search allows searching for all words and phrases saved in the device. You can use multiple words for searching.

#### **1.** In the *Books* menu, press **△** / ▼ to select *Global Search* **and then press** . Or, press  $+$   $+$   $+$   $+$   $+$   $+$

#### **2. Type a word.**

See *3.6 Hints on Inputting Words*. With each letter you type, the resulting list of potential matching entries is refreshed. If the letters you typed match an entry in the word list, it is automatically highlighted. Or, press  $\triangle$  /  $\nabla$  to select another word entry you see in the word list.

 The source\* of each entry is indicated in the word list.

\*D-E/E-D = German-English Dictionary; D-F/F-D = German-<br>French Dictionary; D-I/I-D = German-Italian Dictionary; D-S/S-D<br>= German-Spanish Dictionary; DU = Duden German Spelling<br>Dictionary; E-E OX= Oxford Advanced Learner's OL = Oxford Leaner's Thesaurus

Press **DEF** to preview the entries while you are browsing the word list. Press **HIDE** to cancel this function.

#### **3. Press .**

If there are multiple forms within an entry, press  $\triangle$  or  $\nabla$  to select the one you want and then press **for all of**.

#### **4. Press ▲ / ▼ to scroll up or down one line at a time.**

Press  $\sqrt{f_N} + \Delta/\sqrt{f}$  to scroll up or down one screen at a time.

Press  $\left| \epsilon \right|$  +  $\left| \epsilon \right|$  to go to the previous or next entry in the dictionary.

Press  $\sum$  to hear the headword pronounced (if pronunciation is available). See *3.7 Using the Soft Key* for more information on the soft keys.

#### **5.** Press  $\bullet$  to start a new search.

#### ✓ **Refining Your Search**

Use the following soft keys. **SOURCE:** Limits the search within the selected source language. The source language is the language in which you enter words for searching.

**TARGET:** Limits the search within the selected target language. The target language is the language in which you wish to view the definition or translation. **IDIOM:** Goes to English idiom search. **EXAMPLE:** Goes to usage example search.

#### **3.2 Using the Dictionaries**

The following instructions apply to the dictionaries in the *Books* menu. **Note:** The functions described below may not be available to all dictionaries or at all times.

- **1.** In the *Books* menu, press **△/** ▼ to select **a dictionary and then press** .
- **2. Type a word.**

See *3.6 Hints on Inputting Words*. To refine your search, press  $\triangle$  /  $\nabla$  to select *Word Search*, *Example Search, Idiom Search* or *Collocation Search* (if available) before you start to type.

With each letter you type, the resulting list of potential matching entries is refreshed. If the letters you typed match an entry in the word list, it is automatically highlighted. Or, press  $\triangle$  /  $\nabla$  to select another word entry you see in the word list.

In the four bilingual dictionaries, press to switch between the source and target languages.

Press **DEF** to preview the entries while you are browsing the word list. Press **HIDE** to cancel this function.

**3. Press .**

If there are multiple forms within an entry, press  $\triangle$  or  $\nabla$  to select the one you want and then press **for any**.

**4.** Press ▲ / ▼ to scroll up or down one line **at a time.**

Press  $\sqrt{fN} + \Delta/\sqrt{f}$  to scroll up or down one screen at a time.

Press  $\left| F^N \right| + \left| \right|$  to go to the previous or next entry in a dictionary or in a list of multiple search results.

Press  $\sum$  to hear the headword pronounced (if pronunciation is available).

**5.** Press  $\bullet$   $\bullet$  to start a new search.

### **3.3 Misspelling Words**

If the letters you type do not find a match in the list, your word is misspelled or not in the dictionaries. A list of possible spelling corrections is displayed. Press  $\triangle$  /  $\nabla$  to select the entry you want and then press **fingery**. This feature is not available to Global Search.

#### **3.4 Uncertain Spellings**

If you are uncertain about how to spell a word, type the portion of the word you do know, and type a question mark (?) in place of each unknown letter. Type an asterisk (\*)

to stand for any missing portion of a word, including prefixes, suffixes, spaces, symbols, or any number of letters.

### **3.5 Inflections/Conjugations**

#### **Inflected Form Searching**

The device is equipped with a smart system to retrieve results from an inflected word. For example, when you type "ate", the device will retrieve results from the word "eat". For a word with multiple parts of speech (e.g. the word "record" is both a noun and a verb), both definitions will show.

#### **Looking Up Inflections**

**To look up inflections in the** *German-English, Duden German Spelling* **and the**  *Oxford* **dictionaries, press CONJ (when inflections are available to a word).**

In the German-English dictionary, some words may have multiple parts of speech or translations, press  $\triangle$  /  $\nabla$  to select the one you want and then press *eingabe* to view the inflections.

For verbs, press **CONJ** or  $\mathbb{F}^N$  +  $\blacktriangleleft$  /  $\blacktriangleright$  to view more conjugations.

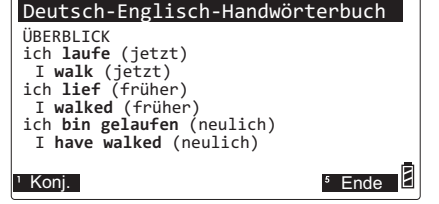

**To look up inflections in the** *German-French, Italian and Spanish* **dictionaries:**

**1. After looking up the translation of a**  word, press *eingabe*.

 For example, in the German-French dictionary, the French translation of the word "essen" is "manger".

**2. Use the direction keys to highlight the**  translated word and press *eingaby*.

 In the above example, highlight the word "manger".

**3. Press CONJ.** For verbs, press **CONJ** or  $\leftarrow \rightarrow + \blacktriangle$  to view more conjugations.

#### **3.6 Hints on Inputting Words**

The following instructions apply to all entry screens where word input is allowed. **Note:** Some entry screens may allow only certain types of character inputs.

- Hold  $\hat{\theta}$  and press a letter key to type a capital letter.
- To type accents, type a letter (e.g., e) and then press aas until the accent you want appears (e.g., é).
- Press  $\leftarrow$  to delete the letter to the left of the cursor.
- To type a number, press a number key.
- To type a special character shown on a number key, hold  $\blacktriangledown$  and then press a number key.
- To type other symbols, press  $\leftarrow$  +  $\leftarrow$  aas. Use the direction keys to select the symbol you want from the pop-up menu and then press eingabe

### **3.7 Using the Soft Keys**

Soft key functions are represented by the labels displayed along the bottom of the screen. These labels change to reflect the various functions available in different features of the device. Press  $\begin{array}{|c|c|c|}\n\hline\n\text{F1} & -\text{F5}\n\end{array}$  that corresponds to the label.

**CLOSE**: Closes the current screen.

**CONF:** Views the confusables (such as homonyms, homophones and spelling variants) related to the current word entry.

**CONJ:** Shows inflections/conjugations. See *3.5 Inflections/Conjugations.*

**DICT:** Goes to the Oxford Advanced Learner's Dictionary or an indicated dictionary.

**DEF:** Enables the preview feature.

**EXAMPLE:** Views usage examples of current entry. Press  $\triangle$  /  $\blacktriangledown$  to select the example you want and then press **eingabe**.

**GLOBAL:** Goes to Global Search.

**HIDE:** Cancels the preview feature.

**HINT:** Shows additional information of a dictionary.

**LIST:** Goes to My Word List or adds the current entry to My Word List. See *4.1 My Word List* for details.

**NEXT:** Goes to the next entry.

**PREV:** Goes to the previous entry.

**PREVON:** Previews the current entry.

**RANGE:** Refines search by multiple words. Press  $\triangle$  /  $\nabla$  to select an option from the popup menu and then press **Engabe**.

*All* = Look for entries with the search words, whenever they appear.

*Items following specified order* = Look for entries with the search words, in the order as

#### you typed.

*Input words are in successions* = Look for entries with the search words, in the word successions as you typed.

**THES:** Goes to the Oxford Learner's Thesaurus.

**:** Switches between the source and target languages.

### **3.8 Highlighting Words**

Another way to look up words in the dictionaries is by highlighting them in an entry. **Note:** this feature may not be available on all screens.

**1. At a text screen supporting word selection, press .**

 If the first word on the screen is highlighted, this feature is supported.

- **2.** Press **▲, ▼, ◀ or ▶ to select an available** word you want to learn and press **Algons**. If the selected word has entries in multiple dictionaries, a pop-up window will show. Press  $\triangle$  /  $\blacktriangledown$  to select the dictionary you want and press  $\overline{\mathbf{e}}$
- **3.** When done, press **dept** to return to the **original dictionary.**
- **4.** Press  $\leq$  **to turn off the highlight.**

### **4. LEARN menu**

### **4.1 My Word List**

As you explore new words, save them in the *My Word List* for further study or review.

#### **Adding Words Directly**

- **1.** In the *Learn* menu, press **△/** ▼ to select *My Word List* and press *<b>Regard</del>.*
- **2.** Press ▲ / ▼ to select a language version and then press *aligabe*.
- **3. Press ADD. Type a word and then press FIND or elingabe**.

If the word to be added can be found in more than one dictionary, the dictionary from which the word was saved is indicated in the list by an abbreviation\*.

\*E⊃ = English-German Dictionary; D-E = German-English<br>Dictionary; D-F = German-French Dictionary; D-I = German-<br>Italian Dictionary; D-S = German-Spanish Dictionary; DU =<br>Duden German Spelling Dictionary; E-E OOX= Oxford A

**4. Press ▲ / ▼ to select the dictionary you want and then press SAVE or** *dingane* to add **the word to the list.**

#### **Adding Words from a Dictionary**

- **1. In a dictionary, type a word you want to look up and add to the word list.**
- **2. Press LIST.**

*Add "word" to word list?*, *Go to My Word List*, and *Cancel* appear in a menu.

**3.** Press **▲ / ▼** to make a selection, and press **eingabe**.

A message will confirm your entry was added.

You can also press  $\frac{1}{\text{energy}}$  to view the dictionary entry and then press **LIST** to see your options.

#### **Viewing Word Lists**

- **1.** In the *Learn* menu, press **△/** ▼ to select *My Word List* and press *<b>Regard*.
- **2.** Press **▲ / ▼** to select a language version and then press *angabe*.
- **3.** Press **△ / ▼** to select an entry. You can also type in the "Find:" field to look for a word.
- **4. Press .**
- **5. Press**  $\leq$  **to return to the Word List.**
- **6. Press CLOSE to exit the Word List.**
- ✓ **Editing Word Lists**

Use the following soft keys. **DELETE:** To delete the selected word from the list.

**DEL ALL:** To erase the entire word list. In either case, you are asked to confirm your selection, press **Y** to do so or **N** to cancel.

#### **4.2 Personal Dictionaries**

Use the Personal Dictionary feature to create your own dictionaries on the device. You can copy them to your PC for further editing.

#### **Creating Dictionaries on the Device**

- **1.** In the *Learn* menu, press **△/** ▼ to select *Personal Dictionary* and then press  $\frac{f_{\text{image}}}{f_{\text{image}}}$ .
- **2. Press NEW to create a new personal dictionary.**
- **3. Type a name for the dictionary and then press .**
- **4. Input a word and its definition in the appropriate field and then press SAVE.** See *3.6 Hints on Inputting Words***.**

Press  $\nabla$  or  $\phi$  angabes to advance to the next field.

Press  $\iff$  to change the input language.

To quit without saving, press **CLOSE**, then press **Y** to confirm the exit.

**5. Press ADD to add more words to the dictionary.**

 Repeat steps 4-5 to add more words to the dictionary.

#### **Editing Personal Dictionaries on Your PC**

- **1. Connect the device to your PC.** See *9.1 Connecting to a PC.*
- **2. Double-click "PersonalDict" to open that folder.**
- **3. In the folder, double-click to open a personal dictionary file (.txt) with a text editor.**
- **4. Edit or add new words.**

Each new word must start on a new line. Separate the headword and its definition with a tab. Press "Enter" after entering the definition, including the last line.

**5. Save the file and disconnect the device from your PC.** 

#### **Viewing Personal Dictionaries**

- **1.** In the *Learn* menu, press **△/** ▼ to select *Personal Dictionary* **and then press .**
- **2.** Press ▲ / ▼ in the dictionary selection **screen to select the one you want and**  then press *elingate*.
- **3.** Press ▲ / ▼ to select the entry you want to view and press *eingabe*.

You can also type in the "Find:" field to look for a word.

#### ✓ **Editing Personal Dictionaries**

Use the following soft keys. **DELETE:** To delete the currently selected dictionary or word entry.

**DEL ALL:** To erase all personal dictionaries. In either case, you are asked to confirm your selection, press **Y** to do so or **N** to cancel.

**EDIT:** Press this key when viewing an entry to make necessary changes and then press **SAVE**. To quit without saving, press **CLOSE**, then press **Y** to confirm the exit. **RENAME:** To rename the dictionary.

### **4.3 Phrasebook**

**1.** In the *Learn* menu, press **△/** ▼ to select *Phrasebook* **and then press** .

The phrases are grouped into several

categories in your selected message language.

- **2.** Press **△ / ▼** to select a category and **press** .
- **3.** Press **△/ ▼** to select a phrase you want **to translate and press** . If you want to show the phrases in another language, press **SOURCE** to select the language you want.
- **4. Press TARGET to change the language for the translated phrases.**
- **5.** Press **TA** to hear the first phrase listed **on the screen. Press**  $\blacksquare$ ) to hear the **second (translated) phrase.**  Press **PREV** or **NEXT** to view the previous or next phrase in the current category.
- **6. Press**  $\leq$  **to return to the list of phrases.**

#### ✓ **Searching for a Phrase**

Instead of browsing through the phrases, you can press **SEARCH** and type a keyword in the "Find:" field and then press **from the 15** yield phrase(s) with the keyword. If your search returns no matches, try other forms of the word, including the root word, if you have typed the inflected form. **Note:** Accents must be typed to deliver matches. See *3.6 Hints on Inputting Words*.

#### **4.4 Grammar Guides**

Your device includes essential grammar lessons with quizzes. All guides are written in German.

- **1.** In the *Learn* menu, press **△/** ▼ to select *Grammar Guides in German* **and then**  press **eingabe**.
- **2.** Press ▲ / ▼ to select a language and then press *engabe*.
- **3.** Press **△/** ▼ to select the topic you want to study and then press *angabe*. Repeat this step if there are sub-topics

until you read the content. Press  $\sqrt{f_N} + \Delta/\sqrt{f}$  to scroll up or down one screen at a time.

- **4.** Press  $+$   $+$   $+$   $\rightarrow$   $+$   $\rightarrow$  to view the previous **or next topic.**
- **5.** Press  $\Box$  to go to the list of topics or **MAIN to go to main menu of grammar guides.**
- ✓ **Quizzes**

Many sections in the grammar guide include a quiz. Press **QUIZ** to go to the quiz. If a topic contains multiple quizzes, you will see more than one **QUIZ** soft key. After the quiz, press **CLOSE** to return to the topic you were reading.

#### **4.5 Finding Idioms and Usage Examples**

Your device can locate English idioms and usage examples and their translation. You can use multiple words for searching.

- **1.** In the *Learn* menu, press **△/** ▼ to select *Usage Examples* **or** *Idiom Search* **and then press .**
- **2. For the search of usage examples, press SOURCE and then ▲ / ▼ to select a language for your search results. Confirm your choice with** .

 Select **ALL** to show results in all languages.

**3. Press RANGE and then**  $\triangle$  **/**  $\nabla$  **to select a multiple word search option. Confirm your choice with** .

*All* = Look for entries with the search words, whenever they appear. *Items following specified order* = Look for entries with the search words, in the order

#### as you typed.

*Input words are in successions* = Look for entries with the search words, in the word successions as you typed.

#### **4. Type a word.**

With each letter you type, the resulting list of potential matching entries is refreshed. If the letters you typed match an entry in the word list, it is automatically highlighted. Or, press  $\triangle$  /  $\nabla$  to select another word entry you see in the word list.

#### **5. Press .**

If there are multiple results within an entry, press  $\triangle$  or  $\nabla$  to select the one you want and then press **alignate**. Press **DICT** to look up the entry of the original keyword in the dictionary.

**6.** Press  $\bullet$  to start a new search.

### **4.6 Search History**

The device stores the most recently browsed entries in dictionaries.

- **1.** In the *Learn* menu, press **△/** ▼ to select *History* **and then press .** As a shortcut, press  $+$   $+$   $-$ .
	-
- **2.** Press **A** / ▼ to select an entry and then press eingabe.

#### ✓ **Editing History**

Use the following soft keys.

**DELETE**: To delete the selected entry. **DEL ALL:** To clear the entire history. In either case, you are asked to confirm your selection, press **Y** to do so or **N** to cancel.

### **5. EXERCISE menu**

### **5.1 Picture Card Game**

- 1. In the *Exer* menu, press  $\triangle$  /  $\nabla$  to select *Picture Card Game and then press*  $\frac{1}{\text{Change}}$ *.*
- **2. Press START to start the game.** You can change the language and skill level at this screen. Press  $\triangle$  /  $\nabla$  to select one of the settings. Press $\blacktriangleright$  to show the options in a setting. Press  $\triangle$  /  $\nabla$  to select one of the options and then press  $\frac{d}{dt}$
- **3. A picture shows briefly followed by a list of word choices. Press ▲ / ▼ and then** *<b>forgate* to select the word that matches **with the picture.**
- **4. The round ends when you select the correct word or when you press QUIT.**

If you see the message, "Incorrect, try again," press **PIC** to see the picture again before making another attempt. Press **HINT** to eliminate an incorrect answer. Press **SAY** to hear the game word pronounced.

Press **TRANS** to see the translation or definition of the highlighted word. In the translation, press **TARGET** to change the language.

Press **NEXT** to start a new round. Press **QUIT** or **END** to end current round or exit the game.

### **5.2 Spelling Bee**

**1.** In the *Exer* menu, press **△/** ▼ to select **the Spelling Bee language version you**  want and then press **eligabe**.

Each version draws words from the corresponding *My Word List*. You should have several words entered in *My Word List* before the exercise.

- **2. A word is pronounced.**
- **3. Type in the word you just heard and**  press *dingabe* to see if you spelled it **correctly.**

If you see the message, "Incorrect, try again," press  $\bullet$  to hear the word again before making another attempt to spell the word. Press **HINT** to show the word briefly on the screen.

- **4. The round ends when you enter the correct word or when you press END.** Press **LOOKUP** to see the translation or definition of the word. Press  $\leftarrow$  to return to the exercise.
- **5. Press NEW to hear a new word.**
- **6. Press END to exit the exercise.**

### **5.3 Flashcards**

1. In the *Exer* menu, press  $\triangle$  /  $\nabla$  to select **the Flashcards language version you**  want and then press *engabe*.

Each version draws words from the corresponding *My Word List*. You should have several words entered in *My Word List* before the exercise.

- **2. A word will be displayed on the screen for you to study, define, and translate.**
- **3. If you can recite the definition or translation, press NEW to continue to the next word.**

If not, press **LOOKUP**. Press **c** to return to the exercise.

**4. Press END to exit the exercise.**

### **6. GAMES menu**

### **6.1 Playing the Games**

#### **Changing Game Settings**

- **1.** In the *Games* menu, press **△/** ▼ to select *Game Settings* **and press**  $\frac{1}{\sqrt{2}}$ **.**
- **2. Press ▲ / ▼ to select one of the settings. Press**  $\triangleright$  **to show the options in a setting. Press ▲ / ▼ to select one of the options and then press .**

*Language* determines the language for the games.

*Skill level* determines the level of difficulty. *Words* determines the source from which the games draw words.

#### **3. Press Communism** when done.

### **6.2 Selecting a Game**

In the *Games* menu, press  $\triangle$  /  $\nabla$  to select the game of your choice and press **eingabe**.

### **6.3 Game Instructions**

During any game you can read instructions by pressing  $+$   $m +$  menu. You can sometimes receive a hint by pressing **HINT**. Press **END** to give up and reveal the game word. Press **QUIT**  to exit the game.

### **7. TOOLS menu**

### **7.1 Changing the Settings**

To adjust the basic settings at any time:

- **1.** In the *Tools* menu, press **△/** ▼ to select *Settings* **and then press .**
- **2.** Press ▲ / ▼ to select one of the following **settings:**

*Shutoff* determines how long your device stays on if no key is pressed. *Contrast* determines how dark or light the screen is.

*Type size* determines the size of screen type.

*Learn a Word* determines whether or not you be greeted with a word selected from a dictionary of your choice every time you turn on the device.

*Message language* determines the language for prompts, help, and messages. *Time setup* allows you to set the clock.

**3.** Press  $\blacktriangleleft$  /  $\blacktriangleright$  to select an option (except **for Message Language and Time Setup). 4. Press CLOSE when done.**

#### **Setting the Time and Date**

**1. Press when** *Time setup* **is selected.**

#### **2.** Press ▲ / ▼ to select the setting you **want.**

When *Date* or *Time* is selected, press  $\blacktriangleright$ , then press  $\blacktriangleleft$  / $\blacktriangleright$  to move between fields in the pop-up window. Press  $\triangle$  /  $\nabla$  to adjust the values. Press **Alingates** when done. When *Date Format* or *Time Format* is selected, press  $\blacktriangleleft$  /  $\blacktriangleright$  to select the desired date or time display style. When *Home City* or *World City* is selected, press  $\blacktriangleright$ , then press  $\blacktriangle$  /  $\nabla$  to select a city

and press *engabe*. You can also press a letter to go directly to that part of the list. When *Home City DST* or *World City DST* is selected, press  $\blacktriangleleft$  /  $\blacktriangleright$  to turn Daylight Saving Time on or off.

**3. Press when done.**

#### **7.2 Using Phone Book, Schedule and Memo**

#### **Adding Entries**

- **1.** In the *Tools* menu, press **△/** ▼ to select *Phone Book***,** *Schedule* **or** *Memo* **and then**  press **eingabe**.
- **2. Press NEW.**

**3. Enter the appropriate information in the available fields.**

See *3.6 Hints on Inputting Words.* Press  $\nabla$  or  $\nabla$  ato advance to the next field.

Press  $\iff$  to change the input language. In schedule or memo records, press  $\blacktriangleright$ when required to open a pop-up menu. In schedule records, this includes selecting the type of event, the time of the event and whether or not to set an alarm. In memos, this includes selecting a date. Use the navigation buttons to select your settings and then press **eingabe**.

#### **4. When done, press SAVE.** To quit without saving, press **CLOSE**, then press **Y** to confirm the exit.

#### **Viewing and Editing**

For full instructions on viewing and editing the entries and using a password, press  $\boxed{FN}$  +  $\boxed{men\ddot{u}}$  in Phone book, Schedule or Memo.

#### **7.3 Using Class Schedule**

#### **Adding Entries**

- **1.** In the *Tools* menu, press **△/** ▼ to select *Class Schedule* and press *engabe*.
- **2. Press / to select a day you want.**
- **3. Press EDIT.**
- **4.** Press **△/** ▼ to select a time slot you **want.**

#### **5. Enter details in the time slot.**

See *3.6 Hints on Inputting Words.* To add more details in a time slot, press **DETAILS** and then enter appropriate information in the available fields. Press to change the input language.

**6. Press SAVE when done.**

To quit without saving, press **CLOSE**, then press **Y** to confirm the exit.

#### **Viewing and Editing**

For full instructions on viewing and editing the time slots and using a password, press  $\boxed{FN}$  +  $\boxed{men\ddot{u}}$  in Class Schedule.

### **7.4 Using the Timer**

The Timer is located in the TOOLS menu. It lets you set the day of an event and shows you how long it will be until that specific date. For full instructions on setting the timer, press  $\boxed{FN}$  +  $\boxed{men\ddot{u}}$  in Timer.

### **7.5 Using the Stopwatch**

The Stopwatch is located in the TOOLS menu. It measures the amount of time elapsed from the time you activated the stopwatch. For full instructions on using the stopwatch, press  $\boxed{FN}$  +  $\boxed{men\ddot{u}}$  in Stopwatch.

### **7.6 Using the Clock**

The clock displays both home and world times. You can also check the time in different cities around the world.

For full instructions on setting the clock, press  $\sqrt{FN}$  +  $\boxed{men\ddot{u}}$  in Clock.

### **7.7 Using the Calculator**

In the *Tools* menu, press  $\triangle$  /  $\nabla$  to select *Calculator* and then press **fingale**.

To type number, use the number keys. To perform math functions, use the keys with mathematical signs printed on their top right corner. To erase the last typed number, press **...** To perform an operation, press **eingabe**. To clear only the last operation, press **CE**. To clear all operations, press **AC** or **and**.

### **7.8 Using the Metric Converter**

- **1.** In the *Tools* menu, press **△/** ▼ to select *<i>Metric Converter* and then press  $\frac{d}{dx}$ .
- **2.** Press **△/** ▼ to select a conversion **category and then press .**
- **3.** In the selected category, press **△ /** ▼ to **select a measurement unit.**
- **4. Enter the numbers for conversion.** Press **T** for a decimal. As you type the numbers, the equivalent value in other units shows automatically.
- **5. Press out or NEW to start a new conversion. Press CLOSE to exit.**

#### **7.9 Using the Currency Converter**

- **1.** In the *Tools* menu, press **△/** ▼ to select *Currency Converter* and then press  $\frac{f_{\text{dispto}}}{f}$ .
- **2.** Press **▲ / ▼** to select a currency.
- **3. Enter the numbers for conversion.** Press **T** for a decimal. As you type the numbers, the equivalent value in other currencies shows automatically.
- **4. Press or NEW to start a new conversion. Press CLOSE to exit.**

#### **Adjusting Exchange Rates**

**1. Press SETUP.**

- **2.** Press **▲ / ▼** to select an exchange rate **you want to change.**
- **3. Press**  $\bullet$  **to clear the selected rate.**
- **4. Enter a new exchange rate.**
- **5. Press SAVE.**

To quit without saving, press **CLOSE**, then press **Y** to confirm the exit. Press **DEFAULT** to reset all rates to default values.

### **8. General Controls**

#### **8.1 Headphone Jack**

The headphone jack is located on the right of the device for 3.5 mm, 35 ohm impedance stereo headphones. **Caution:** Monophonic headphones will not work with this unit.

### **8.2 USB Port**

The USB port is located on the left of the device for a mini-USB 1.1 compatible connection. See *9.1 Connecting to a PC*.

### **8.3 Adjusting Sound Volume**

Press  $F_N + A$  to show the volume control menu. Press  $\blacktriangleleft$  / $\blacktriangleright$  to adjust the volume and then press  $\Box$ .

### **8.4 Display Backlight**

Press  $\boxed{FN}$  +  $\frac{f_{\text{ingate}}}{f_{\text{ingate}}}$  to switch on or off the display backlight.

#### **8.5 Changing Size of Screen Type**

Press AAA repeatedly to change the size of the screen type.

### **8.6 Help is Always at Hand**

You can view a help message at any screen by pressing  $F_N$  + ment. To exit help, press  $\leftarrow$ .

### **8.7 Resetting Your Device**

If the keyboard fails to respond, or if the screen performs erratically, use a paper clip to gently press the reset button located on your unit to reset your device.

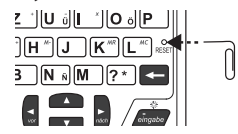

**Warning!** Pressing the reset button with more than light pressure may permanently disable your unit. In addition, resetting the unit erases settings and information you may have entered.

### **9. PC Connections**

#### **9.1 Connecting to a PC**

- **1. Turn on your device.**
- **2. Connect the wide end of a USB cable to a USB port on your PC and the smaller end to the USB port on your device.**

You see a "Franklin connects" icon on the screen of your device when it is properly connected to your PC. The keyboard on your device is now disabled.

The first time you plug your device into your PC, software drivers may install. This happens automatically. When the drivers are installed your PC will let you know that your device is ready to use. A window may also be opened displaying the available folders on your device. If you need to find it, look for a drive labeled"FRANKLIN".

### **9.2 Copying Files to Your Device**

Your device is not limited to the books it comes with. You can transfer personal dictionaries. You can also save copies of your data to another location on your PC to backup important information.

Try copying a personal dictionary (.txt file) to your device:

**1. Make sure your device is connected to your PC.**

 See *9.1 Connecting to a PC*.

- **2. On your PC, use Windows Explorer to find the drive labelled "FRANKLIN" and double-click it to open it.**
- **3. Double-click "PersonalDict" to open that folder.**
- **4. Navigate on your PC to where you store .txt files.**
- **5. Right-click the .txt file you want to copy to your device and then click "Copy" from the pop-up menu.**
- **6. Right-click in the "PersonalDict" window and then click "Paste" from the pop-up menu.**
- **7. Close the open folders.**
- **8. Unplug the USB cable from your PC and the device.**

### **9.3 About Your Device Folders**

When you connect your device to your PC, you can see an assortment of folders for storing various types of data. Remember, "PersonalDict"is always the locations to save any .txt formatted personal dictionaries so they appear on your device. Any other available folders will contain the saved material from My Word List, the Phone book and other features.

#### **9.4 Backing Up Your Data**

While your device is connected to your PC, copy any or all of the folders and then paste them to a location on your PC where you want to save them.

#### **9.5 Restoring Your Data**

If you accidentally erase information or it is lost while replacing the batteries, you can restore your data by connecting your device to your PC. Next, find the location on your PC where you saved a backup copy of your information. Copy the information and then paste them in the window containing your device's folders. You can then re-access your previously saved information.

### **10. Additional Information**

### **10.1 Specifications**

**Model: LLS-2160** *Language Learning Studio* **Batteries:** 2 x AAA (included) **Size:** 4 x 3 x 0.76 in (102 x 76 x 19 mm) **Weight:** 5 oz (140 g) **ISBN:** 978-1-59074-644-8 ©1996-2011 Franklin Electronic Publishers, Inc.

Burlington, N.J. 08016-4907 U.S.A. All rights reserved.

Oxford Advanced Learner's Dictionary © Oxford University Press 2010. Oxford Learner's Thesaurus © Oxford University Press 2008; DUDEN - Die deutsche Rechtschreibung, © Bibliographisches Institut GmbH, Mannheim 2006; © 2010 Langenscheidt KG, Berlin and Munich. All rights reserved.

Imported to the European Community by: Franklin Electronic Publishers GmbH Kapellenstr. 13, 85622 Feldkirchen, Germany

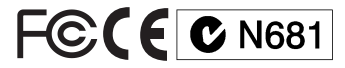

### **10.2 Product Care**

Your device is designed to be light, compact, and durable. However, it is an electronic device and must be treated carefully. Putting unnecessary pressure on it or striking the device against other objects can cause damage.

In order to avoid damage to your device, please:

- Keep the lid closed when you are not using it. This will protect the screen from being broken, scratched or marred in any way.
- Do not drop, crush, bend, or apply excessive force to the device.
- Do not expose your device to moisture, extreme or prolonged heat, cold, humidity, or other adverse conditions. Avoid storing it in damp, humid, or wet places. The device is not waterproof.
- Clean the device by spraying a mild glass cleaner onto a cloth and wiping its surface. Do not spray liquids directly on your device.
- Should the device's display glass break, properly dispose of the product avoiding contact with your skin, and then wash your hands immediately.
- • Please keep screen protectors and plastic bags away from babies and children to avoid danger of suffocation.

### **10.3 Recycling and Disposal**

#### **Device Disposal**

This device should be disposed through your local electronic product recycling system - do not throw in the trash bin.

#### **Packaging Disposal**

Please save this User's Guide and all packing materials, as they contain important information. In case of disposal, please refer to your local recycling system.

#### **Battery Disposal**

Do not dispose of batteries with normal household waste. Please obey your local regulations when disposing of used batteries. Please visit www.franklin. com/eu to contact Franklin or its distributors to get info for battery disposal and/or replacement. However, shipping and handling expenses might apply.

This unit may change operating modes, lose information stored in memory, or fail to respond due to electrostatic discharge or electrical fast transients. Normal operation of this unit may be re-established by pressing the reset key, by pressing  $\Diamond$ , or by removing and replacing the battery.

### **10.4 FCC Notice (U.S. only)**

This device complies with Part 15 of the FCC Rules. Operation is subject to the following two conditions: (1) This device may not cause harmful interference, and (2) This device must accept any interference received, including interference that may cause undesired operation. **Warning:** Changes or modifications to this unit not expressly approved by the party responsible for compliance could void the user's authority to operate the equipment.

**Note:** This equipment has been tested and found to comply with the limits for a Class B digital device, pursuant to Part 15 of the FCC Rules. These limits are designed to provide reasonable protection against harmful interference in a residential installation. This equipment generates, uses and can radiate radio frequency energy and, if not installed and used in accordance with the instructions, may cause harmful interference to radio communications. However, there is no guarantee that interference will not occur in a particular installation. If this equipment does cause harmful interference to radio or television reception, which can be determined by turning the equipment off and on, the user is encouraged to try to correct the interference by one or more of the following measures:

1) Reorient or relocate the receiving antenna. 2) Increase the separation between the equipment and receiver. 3) Connect the equipment into an outlet on a circuit different from that to which the receiver is connected. 4) Consult the dealer or an experienced radio/TV technician for help. **Note:** This unit was tested with shielded cables on the peripheral devices. Shielded cables must be used with the unit to insure compliance.

**Note:** The manufacturer is not responsible for any radio or TV interference caused by unauthorized modifications to this equipment. Such modifications could void the user's authority to operate the equipment.

### **11. License Agreement (U.S.)**

READ THIS LICENSE AGREEMENT BEFORE USING THE PRODUCT. YOUR USE OF THE PRODUCT DEEMS THAT YOU ACCEPT THE TERMS OF THIS LICENSE. IF YOU DO NOT AGREE WITH THESE TERMS, YOU MAY RETURN THIS PACKAGE WITH PURCHASE RECEIPT TO THE DEALER FROM WHICH YOU PURCHASED THE PRODUCT AND YOUR PURCHASE PRICE WILL BE REFUNDED. PRODUCT means the software product and documentation found in this package and FRANKLIN means Franklin Electronic Publishers, Inc.

#### **Limited Use License**

All rights in the PRODUCT remain the property of<br>FRANKLIN. Through your purchase, FRANKLIN grants you a personal and nonexclusive license to use this PRODUCT. You may not make any copies of the PRODUCT or of the data stored therein at the time of purchase, whether in electronic or print format. Such copying would be in violation of applicable copyright laws. Further, you may not modify, adapt, disassemble, decompile, translate, create derivative works of, or in any way reverse engineer<br>the PRODUCT. You may not export or reexport, directly or indirectly, the PRODUCT without compliance with appropriate governmental regulations. The PRODUCT contains Franklin's confidential and proprietary information which you agree to take adequate steps to protect from unauthorized disclosure or use. This license is effective

until terminated by Franklin. This license terminates immediately without notice from FRANKLIN if you fail to comply with any provision of this license.

### **12. Warranty Information**

### **12.1 Disclaimer of Warranties**

Except as specifically provided herein, Franklin makes no warranty of any kind, express or implied, with respect to this product.

*For the Limited Warranty statement for U.S., visit www.franklin.com/service.*

#### **12.2 Limited Warranty (EU and Switzerland**

Notwithstanding the disclaimer of warranties above, this product, excluding batteries and liquid crystal display (LCD), is guaranteed by Franklin to be free of defects in materials or workmanship for a period of two years from the date of purchase. It will be repaired or replaced with an equivalent product (at Franklin's option) free of charge for any defect in workmanship or materials during that time. This warranty explicitly excludes defects due to misuse, accidental damage, or wear and tear. This warranty does not affect the consumer's statutory rights.

#### **12.3 Limited Warranty (outside U.S., EU and Switzerland)**

Notwithstanding the disclaimer of warranties above, this product, excluding batteries and liquid crystal display (LCD), is guaranteed by Franklin to be free of defects in materials or workmanship for a period of one year from the date of purchase. It will be repaired or replaced with an equivalent product (at Franklin's option) free of charge for any defect in workmanship or materials during that time. Products purchased outside the United States, the European Union and Switzerland that are returned under warranty should be returned to the original vendor with proof of purchase and description of fault. Charges will be made for all repairs unless valid proof of purchase is provided.

This warranty explicitly excludes defects due to misuse, accidental damage, or wear and tear. This warranty does not affect the consumer's statutory rights.